# 資格申請手続のフロー・チェックリスト

※ 以下のリストの詳細は「京都市入札情報館」にも掲載しており, 各項目の詳 細な説明箇所や,マニュアル等へのリンクも設定しています。

1 手引,マニュアル等の確認

## 【1~7は申請入力までに完了を!】

「【令和 4 年 10 月登録】申請の手引き」をダウンロードし熟読 「電子申請システム操作マニュアル」(以下,「電操マ」)をダウンロードし熟読

#### 2 資格要件等の確認

申請する資格の種類等を確認(工事/測量・設計等/物品) 申請する資格の有効期間を確認(工事/測量·設計等 と 物品) 申請する資格の要件等を確認

#### 3 電子申請システムの「動作環境」の確認

「京都府・市町村共同電子申請システム」HPの「動作環境について」を確認 「動作環境について」に掲載の「Web ブラウザの設定」でPCのブラウザの設 定を確認

### 4 提出書類【紙】の準備

「申請の手引き」P10「7 提出書類について」で,提出する必要がある紙媒 体の書類を確認する。(必須・該当あり) 有効期限等に注意したうえで,提出が必要な紙媒体の書類を取得·作成する。

5 提出書類【データ】の準備

ま類5~7は、印刷した紙書類の提出ととも に、システム上でファイル添付が必要です

「(書類5)誓約書」,「(書類6)同意書(市税)」,「(書類7)同意書(水道料金)」 エクセルファイルをダウンロードし、必要事項を入力し、保存しておく。 上記の3つの入力済エクセルファイルを保存する際,画面を印刷しておく。

## 6 提出書類【その他】の準備

「(書類2)審査票」,「(書類4)使用印鑑届/委任状兼使用印鑑届」「(書類18) 技術者経歴書(工事)」,「(書類21)技術者経歴書(測量·設計等)」の様式を ダウンロードし,必要事項を記入する。 上記の入力済ファイルを印刷する。(書類4は押印が必要)

## 7 申請画面下書用紙の記入

「申請画面下書用紙」を印刷し、スムーズに入力できるようにあらかじめ入力内 容等をメモしておく(任意)。 ※この用紙で申請はできません。

#### 8 電子申請システムにログイン

## 【以下は 6 月 17 日(金)以降】

5で入力したエクセルファイル(書類5~7)の保存場所を確認しておく。 「京都市入札情報館」に掲載しているリンクから「京都府・市町村共同電子申請 システム」の「手続詳細」画面を開き、申請画面にログインする。

### 9 システム内の申請画面で入力

「電子申請システム操作マニュアル」P8~を参照し, 必**要項目を入力**する。 (上記7で作成していた場合は、メモ(下書き)も参考に。) 5の入力済エクセルファイルを「共通項目2」「7添付文書(共通)」で添付する。

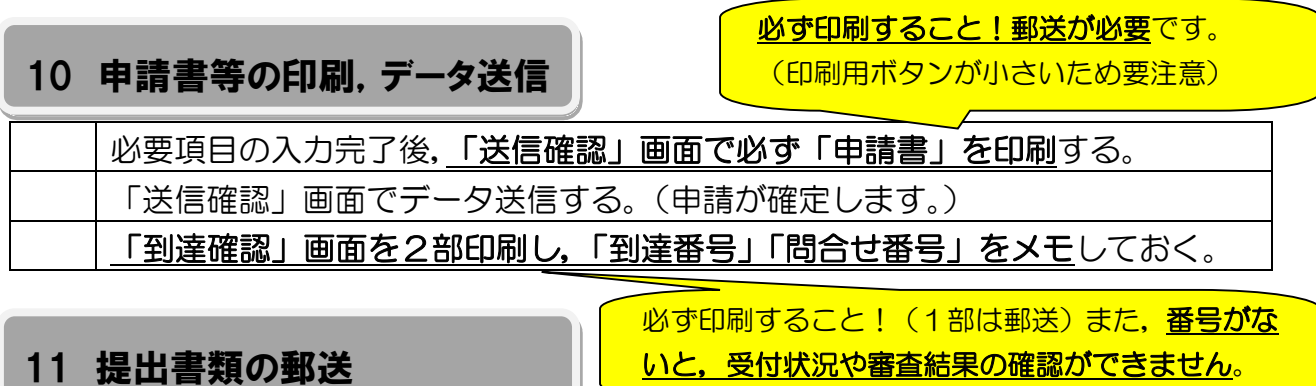

4,5,6,10 で準備した提出書類が揃っているかを,「申請の手引き」P10 「7 提出書類について」で最終確認する。

封筒(レターパック,角2封筒)の表面に指定の宛名用紙を貼り,契約課に郵送.

## 12 システム上で受付・審査状況を確認

# 【以下は申請(データ送信)完了後】

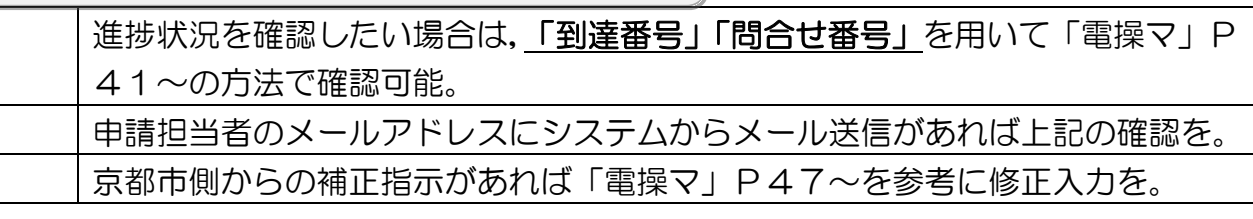

13 審査完了・名簿登録の確認

審査結果通知ははがき等 では郵送されません。

9月末頃にシステム内で送信される「審査結果通知」を必ず印刷・データ保存。 10 月上旬に「京都市入札情報館」に掲載される名簿で登録の最終確認を。